# **FS2Crew: Wilco Feelthere Airbus Special Edition**

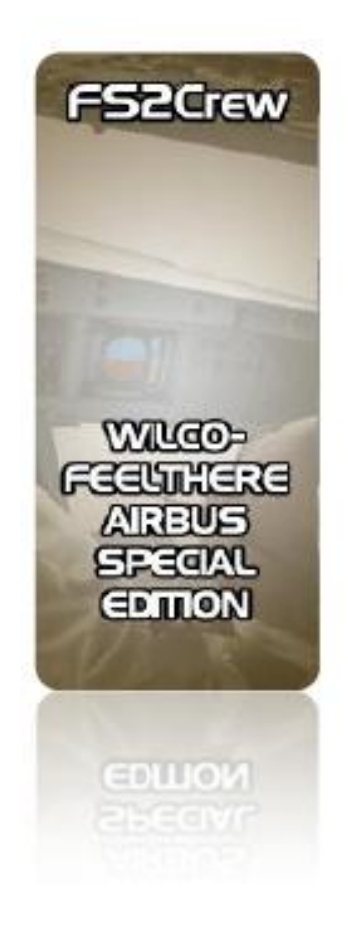

# **РУКОВОДСТВО ПОЛЬЗОВАТЕЛЯ**

**(адаптированная версия)**

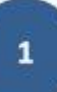

#### **Оглавление**

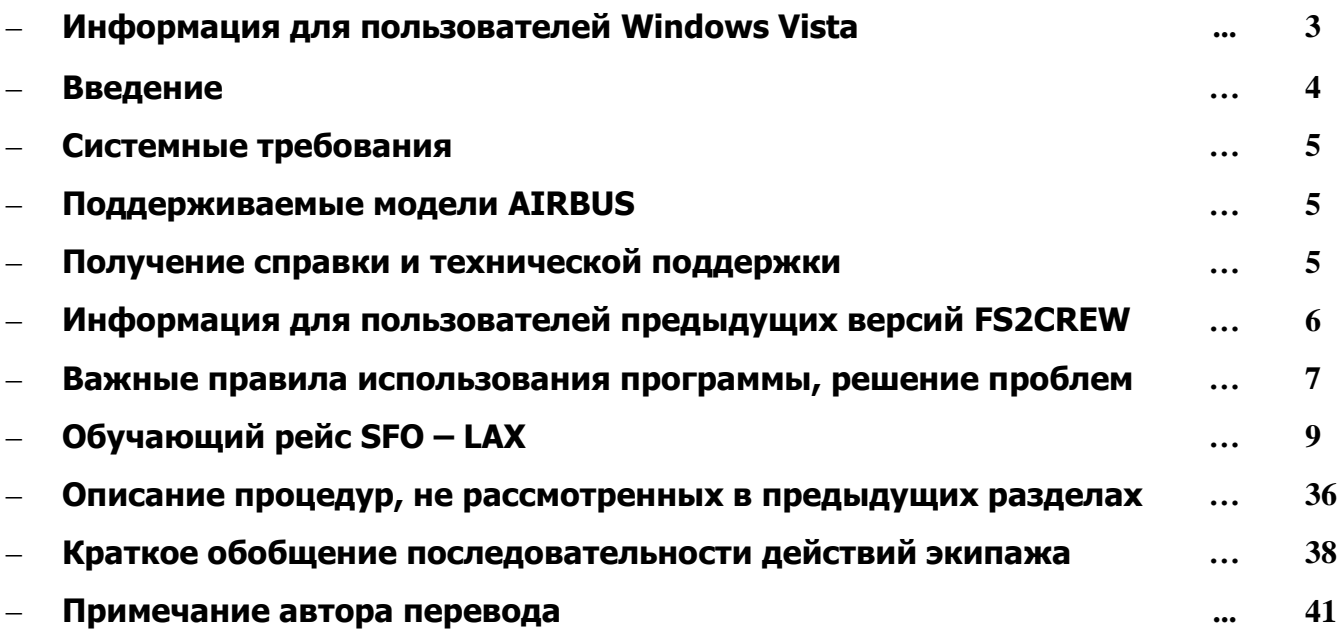

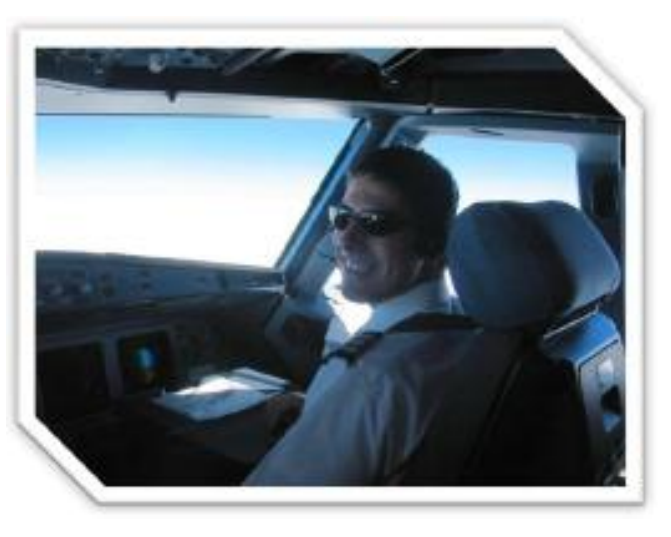

*Dan Nieto, FS2Crew Airbus Consultant*

# **Vista Users Important Info:**

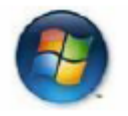

# **Обязательно прочитать пользователям FS2CREW, использующим Windows Vista!!!**

Пользователям FS2CREW, использующим операционную систему Vista, следует отключить DEP в настройках операционной системы. Невыполнение этого действия может вызвать критический сбой в работе симулятора при попытке выбора модели Wilco Feelthere Airbus.

DEP (Data Execution Prevention) является системной службой безопасности, имеющей право блокировать по своему усмотрению работу некоторых приложений, закрывая их.

**Отключение DEP: bcdedit.exe /set {current} nx AlwaysOff**

**Включение DEP: bcdedit.exe /set {current} nx AlwaysOn**

# **Как включить/отключить DEP в Windows Vista:**

- 1. Убедитесь, что вы вошли в систему с правами администратора
- 2. В меню Start выберите «All programs», затем «Accessories»
- 3. Кликните правой кнопкой мыши по ярлыку «Command Prompt» и выберите «Run as Administrator»
- 4. Введите команду (во избежание ошибок рекомендуем ее скопировать, а затем вставить): **bcdedit.exe /set {current} nx AlwaysOff**
- 5. Перезагрузите компьютер
- 6. Запустите симулятор

Для включения DEP повторите шаги 1-3 и введите команду: **bcdedit.exe /set {current} nx AlwaysOn**

#### **Введение:**

FS2Crew Wilco Feelthere Special Edition является следующим шагом FS2CREW в области имитации работы экипажа воздушных судов AIRBUS. Special Edition расширяет возможности базовой версии программы, выпущенной в 2007 году, позволяя теперь использовать модели программного пакета Wilco Feelthere Volume 2.

Наряду с тем, что концерном-изготовителем заложена большая степень преемственности между разными типами AIRBUS в части эксплуатации и выполнения различных процедур, нашей командой проделана большая работа по совместимости Special Edition, базирующейся на предыдущей версии FS2CREW (поддерживающей только А320), с моделями A330 и A340.

Тем, кто впервые будет пользоваться FS2CREW, хотим рассказать о выбранном нами пути создания нашего аддона: мы выбираем лучшую модель самолета и разрабатываем для нее систему имитации, включающую в себя комплекс нюансов и особенностей выбранного типа воздушного судна, а также предусмотренные для него эксплуатационные процедуры.

Учет мелочей на всем протяжении работы над аддоном позволяет нам достичь уровня детализации, ожидаемого как потребителями нашего продукта (симмерами), так и нами самими.

Значимым вызовом для команды разработчиков FS2CREW становится нахождение разумного компромисса между серьезной, хардкорной имитацией полета экипажем и снижением уровня сложности этого процесса в допустимых пределах, что позволяет пользователю использовать FS2CREW без наличия у него фундаментальной подготовки в области авиации. Для комфортного освоения FS2CREW данное руководство включает в себя детальное описание учебного полета, последовательное выполнение которого позволит вам в короткие сроки изучить нашу программу.

Мы уверены, что познакомившись с нашим аддоном, вы не сможете больше обходиться в полете без него: FS2CREW станет вашим «вторым Я»!

**С пожеланиями получить удовольствие от полетов с нами!**

Bryan York

**Developer – FS2Crew**

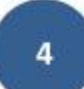

# **Системные требования:**

#### **аддоны Wilco Feelthere Airbus Volume 1 и 2**

могут быть приобретены на сайте Wilco: [www.wilcopub.com](http://www.wilcopub.com/)

# **FS9 или FSX**

# **Поддерживаемые модели AIRBUS:**

Special Edition работает со следующими моделями Volume 1 и Volume 2:

- A319 CFM
- A319 CJ
- A319 IAE
- A320 CFM
- A320 IAE
- A321 CFM
- A321 IAE
- $\bullet$  A333 RR
- A 343 CFM
- A346 RR
- \* Учтите, что модели A332 в настоящее время не поддерживаются. Следите за новостями по этой теме на форуме FS2CREW.
- \* После установки FS2CREW файл panel.cfg для каждой модели из приведенного выше списка будет автоматически обновлен для функционирования FS2CREW.

# **Получение справки и поддержки:**

#### **FS2Crew FAQs page:**

[www.fs2crew.com/faqs.htm](http://www.fs2crew.com/faqs.htm)

#### **FS2Crew Support Forum:**

[http://forums.avsim.net/dcboard.php?az=show\\_topics&forum=212&page=](http://forums.avsim.net/dcboard.php?az=show_topics&forum=212&page)

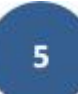

# **Информация для пользователей предыдущих версий FS2CREW:**

- Если вы использовали предыдущую версию для А320, то сейчас заметите, что в меню Start Center стала доступной новая закладка Special Edition.
- Теперь FS2CREW для взаимодействия с клавиатурой и джойстиком использует DirectX, что позволяет пользователю «привязывать» в симуляторе действия FS2CREW к кнопкам этих устройств ввода.
- Эксплуатационные процедуры для моделей Airbus и Boeing имеют существенные отличия. Так, в соответствии с SOP Airbus экипаж анонсирует все изменения режимов FMA (а не только внештатные).
- В версии FS2CREW для пользователей моделей Boeing 747 предусмотрена опция «Планирование маршрута». В версии Special Edition не нужно вводить большой объем данных на эту страницу, поскольку они теперь рассредоточены по различным вкладкам, а некоторые сведения FS2CREW получает автоматически (к примеру, такие как позывной и номер рейса).
- Если вы использовали версии FS2CREW 737 или ATR Editions, имейте в виду, что больше нет необходимости перед выбором используемой модели загружать дефолтную Цессну.
- $\checkmark$  Такие элементы программы, как DEPARTURE и APPROACH брифинги, получили новый интерфейс.
- Теперь пользователь должен вручную задействовать блок FS2CREW, отвечающий за предполетные процедуры. Другими словами, имитация порции предполетных событий не начнется автоматически.

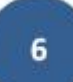

- Обязательно ознакомьтесь с обучающим рейсом! Без подготовки вам не удастся сразу же перейти к полетам с FS2CREW!
- Пользователям Vista нужно обязательно отключить системную службу DEP во избежание появления критической ошибки при выборе моделей Wilco Airbus.
- $\ddotmark$  Никогда не начинайте полет с FS2CREW, загружая для этого модель Wilco Airbus в положении вида из виртуальной кабины и любых внешних видов. Так, в FSX имеется возможность исключить подобный ход событий:

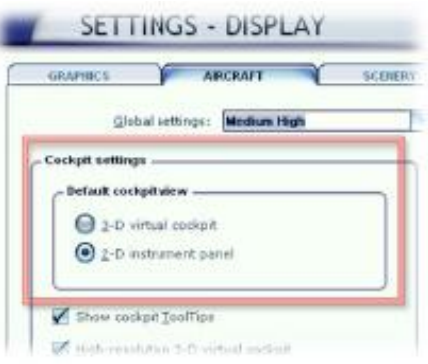

- FS2CREW изменяет файл panel.cfg выбранной модели самолета. Если вы не хотите, чтобы FS2CREW загружала информацию о загрузке вашего ВС, следует восстановить оригинальный panel.cfg файл.
- Для FS2CREW пользователь всегда выступает в роли **PF – Pilot Flying** (пилотирующего пилота). При этом вам нужно будет выполнять некоторые действия, возложенные на **PNF – Pilot Not Flying** (пилота, свободного от непосредственного управления ВС), такие как, к примеру, работа с MCDU.
- Пользователям FS9 следует убедиться, что в конфигураторе моделей WILCO выбран тип буксировки «Standard», а не «PPU»:

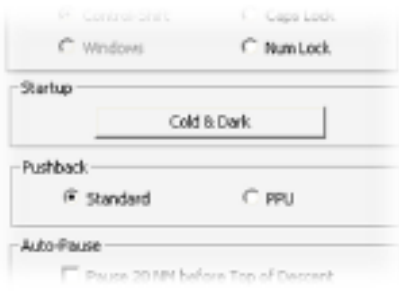

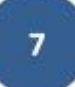

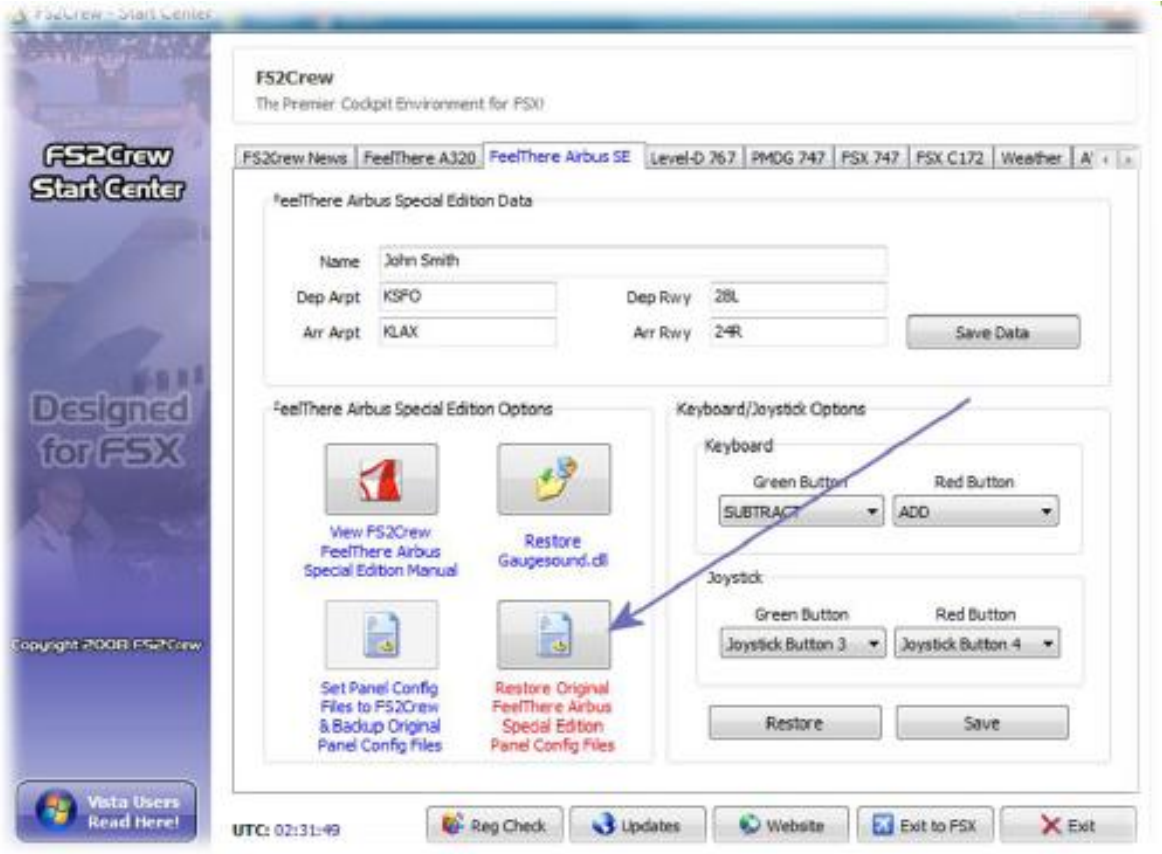

- $\ddot{+}$  Как сказано выше, FS2CREW вносит изменения в файл panel.cfg. При удалении программы файл автоматически будет восстановлен к исходному состоянию.
- $\ddot{+}$  Если вы заметили, что FS2CREW не изменила panel.cfg (к примеру, после загрузки самолета не отображается Checklist Panel – панель карт контрольных проверок), то, скорее всего, инсталлятор FS2CREW не смог найти путь к папке симулятора, возможно из-за ошибок в реестре. В этом случае следует в Start Center выбрать опцию Reg Check для проверки соответствующих секций реестра. После внесения исправлений переустановите FS2CREW.
- Если вы столкнулись с нераспознанной критической ошибкой симулятора, вызвавшей аварийное завершение его работы с выходом на рабочий стол (CTD – Crash to desktop), попробуйте восстановить файл GaugeSound.dll, который мог быть изменен другими аддонами.

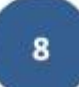

# **Обучающий рейс SFO – LAX**

Для знакомства с FS2CREW мы предлагаем вам совершить короткий перелет из Сан-Франциско (KSFO) в Лос-Анджелес (KLAX). Впрочем, вы вольны выбрать любой другой маршрут на свое усмотрение.

Мы предполагаем, что вы знакомы с Wilco Feelthere A320 или A340 – не обязательно на экспертном уровне, но уверено программируете MCDU, управляете FCU (автопилотом).

Примечание: если вы желаете распечатать чеклист, используйте для этого чеклист от вашей модели Wilco Feelthere A320 или A340.

Если во время учебного полета вы столкнетесь с трудностями, всегда можно обратится с вопросом на форум технической поддержки FS2CREW.

# **Создание рейса**

- 1. В меню симулятора выберите модель А320 или А340.
- 2. Используйте следующие параметры:
	- a) Аэропорт вылета: KSFO
	- b) Стоянка: на свое усмотрение
	- c) Метеоусловия: CAVOK
	- d) Ливрея: на свое усмотрение
	- e) Позывной: на свое усмотрение
	- f) Эшелон полета: FL330

ВНИМАНИЕ: убедитесь в том, что модель самолета загружена на стоянке в виде кабины 2-D. Никогда не загружайте самолет с FS2CREW в других видах, поскольку это может повлечь CTD или иные проблемы. Если вы летаете в виртуальной кабине, переключитесь на нее после загрузки самолета в кабине 2-D.

3. Загрузите самолет топливом. Учтите, что с полностью полными топливными баками вес самолета будет превышать максимально допустимый, поэтому не заправляйте топливо в центральный бак. Для более точного расчета топлива, необходимого для совершения рейса, можно использовать ряд программкалькуляторов, доступных в интернете.

4. Маршрут полета: для взлета можно использовать RWY28L, для посадки – RWY24R. Для детального планирования маршрута посетите сайт: [www.simroutes.com](http://www.simroutes.com/)

#### **На стоянке**

- 1. Итак, наш самолет находится на стоянке аэропорта KSFO (вид кабина 2-D).
- 2. Обратим внимание в левом верхнем углу экрана на **CHECK LIST PANEL** Панель карт контрольных проверок FS2CREW, вы можете перемещать ее по своему желанию.
- 3. Через конфигуратор Wilco приведите самолет в состояние «Cold & Dark». Иногда эта опция может не сработать, тогда, убедившись, что двигатели выключены, сделайте это вручную.
- 4. Важно, чтобы внешние огни (Beacon, Strobe, Nose, Land lights) были выключены.

# **FS2CREW Checklist Panel**

1. По умолчанию Checklist Panel загружается в левом верхнем углу 2-D кабины пилотов.

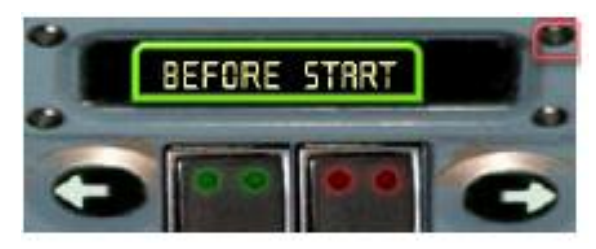

Красная зона (справа сверху): кликните для закрытия панели Зеленая зона (по центру сверху): кликните для перезапуска текущего чеклиста

- 2. Текст на панели отображает активный чеклист или режим работы FS2CREW
- 3. Левая и правая стрелки на панели служат для ручного переключения чеклистов и режимов. При штатном использовании FS2CREW, панель будет переключаться в нужную позицию автоматически.
- 4. Если для работы с чеклистами используются клавиатура или джойстик, то панель может быть скрыта.

5. Для открытия/закрытия Checklist Panel следует щелкнуть левой кнопкой мыши по следующим зонам на экране:

#### **2-D кабина (Side Stick Priority Button):**

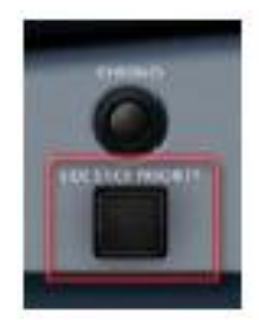

**кликните левой кнопкой мыши для открытия/закрытия панели чеклистов**

**Виртуальная кабина (Standby Altimeter) – модели A319, A320, A321, A333**

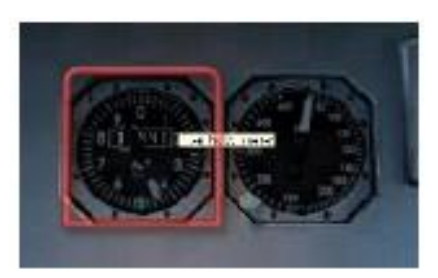

**Виртуальная кабина (RMI) – модели A340**

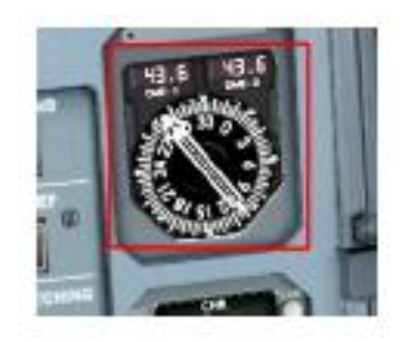

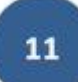

#### **Первоначальные действия по подготовке к полету**

- 1. По желанию можете переключиться на виртуальную кабину.
- 2. Откройте панель оверхеда.
- 3. Подключите обе аккумуляторные батареи.
- 4. Убедитесь, что внешние огни выключены за исключением, если необходимо Nav и Logo Lights. Важно, чтобы Nose и Strobe Lights были выключены!
- 5. Подключите Fuel Pumps (топливные насосы)
- 6. Установите световые табло Seatbelts и No Smoking в положение ON и AVTO.
- 7. Запустите APU (вспомогательную силовую установку)
- 8. После запуска APU переведите на нее отбор воздуха включите APU Bleed.
- 9. Убедитесь, что оба генератора двигателей подключены.
- 10. Если готовы выполните необходимые установки FCU

#### **Задействование алгоритма предполетной последовательности событий**

- 1. Активация и следование этой последовательности не являются обязательными, ее пропуск никак не повлияет на дальнейшую имитацию полета, но в нашем примере мы рассмотрим ее.
- 2. Сначала откроем **Panel Selector** Панель переключений функций FS2CREW. Для открытия/закрытия панели используются зоны экрана, указанные выше для вызова Checklist Panel, однако вместо левой кнопки мыши используется правая!
- 3. Закрыть панель можно также щелчком мыши по надписи «panel selector».

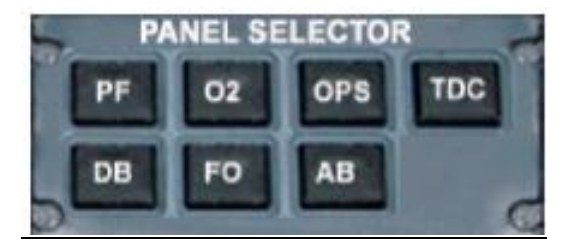

#### **Кнопки, расположенные на Panel Selector**

- **PF:** Pre-Flight Panel (панель алгоритма предполетной последовательности событий)
- **O2:** Oxygen Panel (панель проверки кислородного оборудования)
- **OPS:** Operation Page (страница выбора различных процедур)

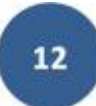

**TDC:** Takeoff Data Card (карточка взлетных данных)

**DB:** Departure Briefing (панель предполетного брифинга)

**FO:** First Officer (панель взаимодействия со вторым пилотом)

**AB:** Departure Briefing (панель брифинга перед заходом на посадку)

- 4. Кликните по кнопке PF для открытия Pre-Flight Panel.
- 5. Повторный клик по кнопке PF приведет к закрытию этой панели.

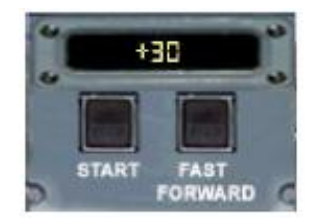

- 6. Нажмите кнопку START. Важно понять, что этим действием не запускается сама FS2CREW как программа (она уже работает с момента начала полета), а дается старт таймеру обратного отсчета времени порции предполетных событий, большинство которых будут происходить автоматически вплоть до расчетного момента буксировки и запуска (по умолчанию – 30 минут).
- 7. Двери и люки самолета автоматически откроются. Если вами используются сторонние программы, управляющие дверьми (FsPassengers и т.п.), отключите в них эту опцию.
- 8. Нажатием на кнопку FAST FORWARD Вы можете ускорить время, отведенное для подготовки к полету. Иными словами, Вам совсем не обязательно уделять для этого 30 минут, выставленные на таймере обратного отсчета по умолчанию. В случае ускорения времени настоятельно рекомендуем делать паузы между кликами по кнопке Fast Forward для того, чтобы хотя бы немного разделить по времени появление событий, привязанных к таймеру.
- 9. Для постановки таймера на паузу используйте кнопку «пауза», назначенную в симуляторе.
- 10. Когда на таймере останется +2 минуты до окончания предполетных процедур, Pre-Flight Panel автоматически закроется, а экипаж пассажирской кабины закроет двери и люки.
- 11. В течение времени работы алгоритма предполетной последовательности событий вы будете взаимодействовать с бортпроводниками (FA), персоналом аэропорта (Gate Agent, Ground Engineer), при этом будут появляться соответствующие окна диалога с ними.

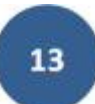

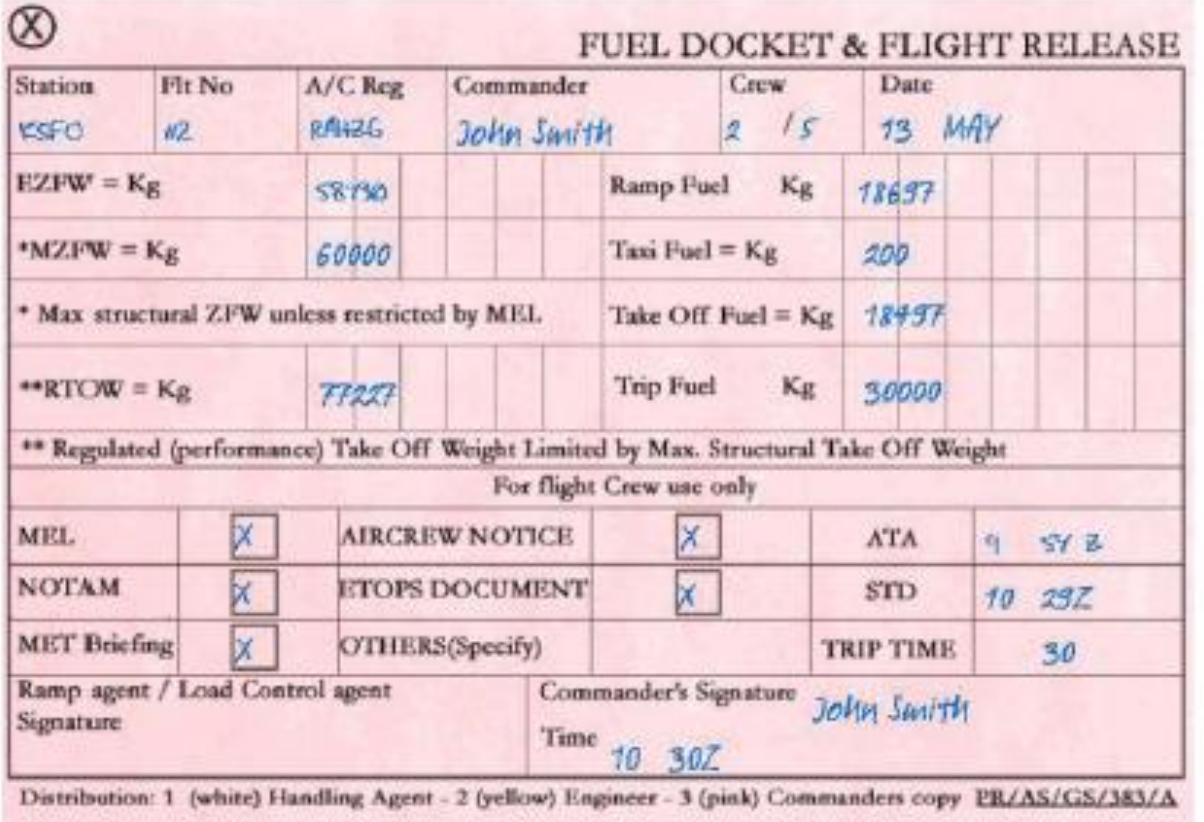

- 12. Спустя пару минут после запуска таймера в вам в кабину поднимется сотрудник наземных служб и передаст экипажу FUEL DOCKET. Gate Agent – сотрудник аэропорта, отвечающий за предполетное сопровождение вашего рейса, уже заполнил в Fuel Docket некоторые позиции, остальные оставлены для вас.
- 13. Уже проставленные значения получены из FS2CREW Start Center и файла aircraft.cfg.
- 14. Для заполнения Fuel Docket левой кнопкой мыши кликните по пустым полям (показаны синим цветом). Некоторые значения (Trip Fuel, STD, Trip Time и т.п.) можно изменять правой и левой кнопками мыши.
- 15. ATA это время прибытия возвращения самолета из крайнего рейса, STD время вашего отправления по расписанию.
- 16. Когда Fuel Docket будет заполнен, кликом по крестику в левом верхнем углу «отложите его в сторону» и вскоре сотрудник наземных служб заберет его.

# **Продолжение подготовки к рейсу**

- 1. В реальной жизни FO First Officer (второй пилот) ответственен за программирование MCDU. По понятным причинам в симуляторе эта работа ляжет на вас.
- 2. До того времени, пока на борт не доставят LOAD SHEETS, мы не сможем ввести в MCDU все необходимые данные (такие как взлетные скорости и т.п.). Тем не менее, мы можем заполнить страницы INIT-A и INIT-B, а также ввести план полета.
- 3. Введите в MCDU данные полета до аэропорта назначения (в нашем примере LAX).
- 4. Маршрут может быть таким: PORTE3.AVE.SADDE6.
- 5. Для KSFO используйте RWY28L, для KLAX RWY24R
- 6. По готовности вам следует выполнить тест кислородного оборудования:

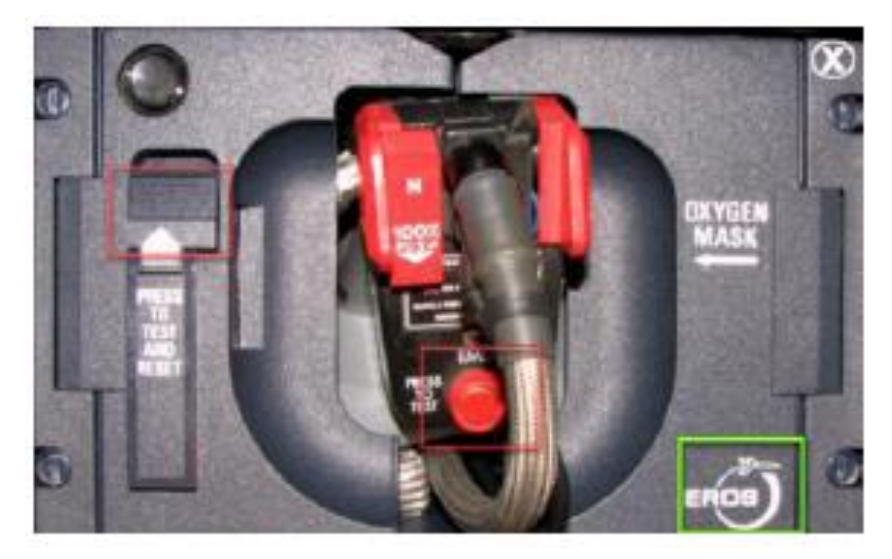

Зеленая зона: кликните для информирования наземного персонала о намерении провести проверку кислородного оборудования

Красная зона: зажмите левую кнопку мыши для выполнения теста

# **Выполнение DEPARTURE BRIEFING (DB)**

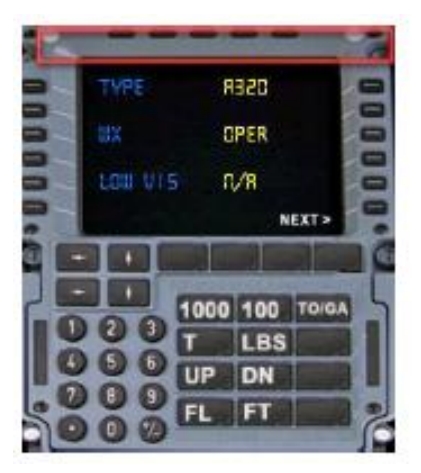

Красная зона: кликните для закрытия панели брифинга

- 1. Готовясь к отправлению, КВС проводит DB DEPARTURE BRIEFING (предполетный брифинг). Нередко DB делится на две части. Первая часть проводится перед доставкой на борт Load Sheets, а вторая, заключительная часть выполняется по их получению, заполнению вторым пилотом Takeoff Data Card и утверждения ее капитаном. Такое разделение брифинга уменьшает вероятность того, что капитану пришлось бы завершать его в спешке после доставки Load Sheets.
- 2. Окно предполетного брифинга открывается кнопкой DB на Panel Selector.
- 3. Проведение брифинга в полном объеме не является обязательным: если вы не хотите прослушивать каждую позицию DB, это не скажется на дальнейшей работе FS2CREW.
- 4. Некоторые позиции, выделенные в правом столбце желтым цветом, можно изменять левой и правой кнопками мыши.
- 5. Кликнув по позициям левого столбца, вы прослушаете соответствующий пункт брифинга. Большинство позиций привязаны к различным страницам MCDU и ECAM (считываются экипажем в ходе брифинга с соответствующих дисплеев). Чтобы анонсировать какое-либо значение (к примеру V1), кликните по полю V1 для прослушивания голосового объявления «V1», а затем на клавиатуре панели DB наберите нужное значение (при этом оно также будет озвучено). Буквенные кнопки панели DB (FL, FT и т.п.) служат для озвучивания различных единиц и величин (вес, высота и т.п.).
- 6. Используйте указатель NEXT и стрелки на панели DB для перемещения между страницами брифинга.
- 7. Позиции брифинга, отвечающие за взлетную конфигурацию, могут быть изменены только через Takeoff Data Card.

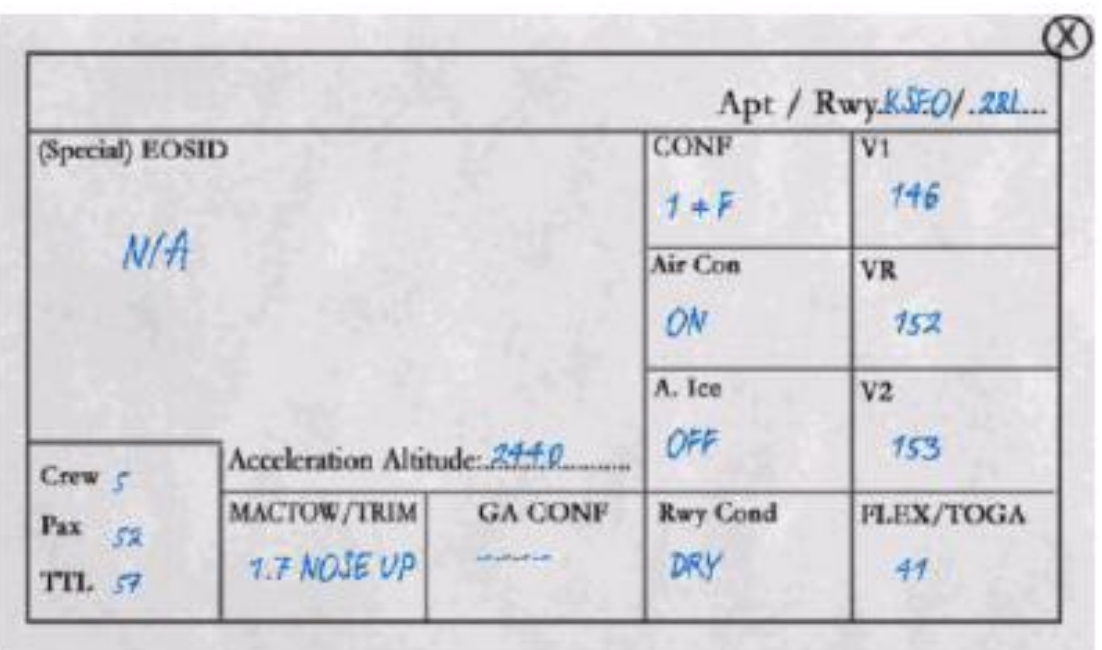

- 1. Получив Load Sheets, FO (второй пилот) приступает к заполнению TDC, для чего ему понадобится некоторое время, после чего FO передает ее капитану. КВС может внести в TDC изменения, а затем утверждает ее. После этого следует окончить выполнение предполетного брифинга.
- 2. Как капитан, вы можете менять большинство синих значений, кликая по ним левой/правой кнопками мыши. К примеру, если вырешили использовать для взлета положение закрылков CONFIG 2, то кликните правой кнопкой мыши по секции CONF со значением 1+F. Таким же образом можно менять значения взлетных скоростей (Vspeeds) и FLEX Temp.
- 3. Учтите, что значения в TDC, проставленные по умолчанию, подсчитаны FS2CREW достаточно приблизительно. Для получения более точных взлетных данных можно рекомендовать бесплатный калькулятор взлетных параметров:

<http://www.flightxpress.de/files/0604/Tools/TPC.exe>

# **Описание нововведений на Audio Control Panel (ACP)**

В FS2CREW добавлены новые функции некоторых кнопок ACP, расположенной на пьедестале.

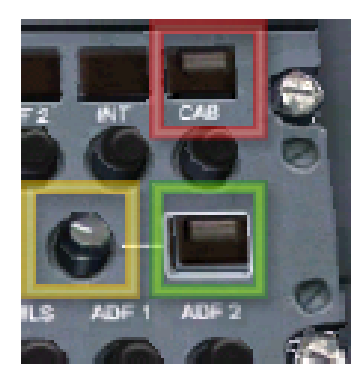

Красная зона: Индикатор ATT на кнопке CAB мигает при вызове FA (бортпроводником) кабины пилотов. Для ответа нажмите эту кнопку.

Зеленая зона: Открывает/закрывает Public Address Page – Панель голосовых объявлений. Желтая зона: Используется для прослушивания брифинга, проводимым бортпроводниками для пассажиров. Включается поворотом ручки вправо.

#### **Public Address Page (PA) – Панель голосовых объявлений**

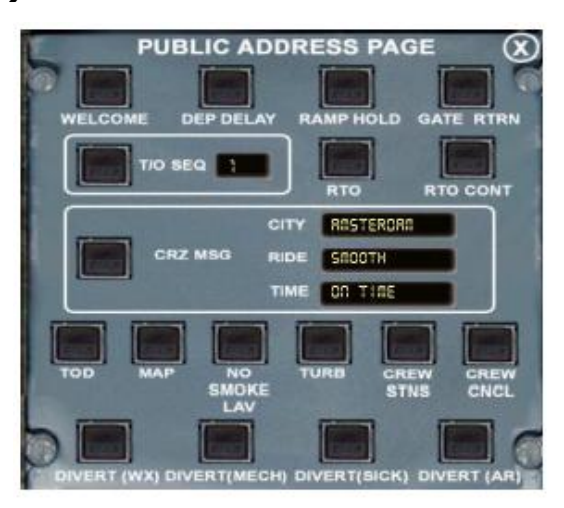

- 1. Большинство надписей дают полное представление о функции той или иной кнопки.
- 2. Используйте левую/правую кнопки мыши для изменений полей City, Ride и Time. Используйте на эшелоне кнопку CRZ MSG для объявления пассажирам путевой информации.
- 3. Кнопки CREW STNS и CREW CNCL используется при RTO Rejected Takeoff (прерванном взлете).
- 4. В секцию T/O SEQ Takeoff Sequence (взлетная последовательность) можно изменять правой/левой кнопками мыши.

#### **Выполнение Before Start Checklist**

- 1. По окончании Departure Briefing выполним BEFORE START C/L карту контрольных проверок «Перед запуском».
- 2. Запуск чеклистов можно производить следующими действиями:
	- a) клавишей «минус» на цифровом блоке клавиатуры (назначена по умолчанию, вы можете изменить ее через FS2CREW Start Center).
	- b) левой кнопкой мыши по зеленому блоку на Checklist Panel.
	- c) нажатием кнопки джойстика, «привязанной» к зеленому блоку на Checklist Panel (по умолчанию используется кнопка #3).
- 3. Выполните BEFORE START C/L полностью (включая секцию BELOW THE LINE).
- 4. Учтите, что вы должны будете вручную включить Beacon.
- 5. По окончании BEFORE START C/L второй пилот запросит у диспетчера разрешение на буксировку и запуск. При этом он будет использовать имя авиакомпании и номер рейса, выбранные вами в меню симулятора «aircraft».

#### **Обобщение действий, предшествующих буксировке и запуску**

#### **Примерное время до отправления:**

- **+30:** Экипаж поднимается на борт, знакомится с бортовым журналом, проверяется наличие спасательных жилетов и другого аварийно-спасательного оборудования.
- **+25:** КВС покидает кабину и начинает внешний осмотр самолета. FO (второй пилот) приступает к выполнению своей части предполетных процедур: получает ATIS, начинает программировать MCDU (в FS2CREW за него это делаете вы).

FO заполняет страницу INIT-A, вводит данные по плану полета, ожидаемые SID и STAR, данные по заходу на посадку в аэропортах назначения и запасного. На странице RAD NAV вводятся NDB, VOR, радиалы, необходимые для выполнения SID, а также на случай отказа одного из двигателей и возвращения при необходимости в аэропорт вылета (при взлете схема SID выведена у PF, а Eng Out SID введена у PNF). на странице PERF вносятся известные к этому моменту данные (это могут быть ThrRed/Acc/EOACC, значения скоростей в различных фазах полета).

Вводится данные для Secondary Flight Plan, для которого могут быть предусмотрены свои схемы выхода из района аэродрома, Eng Out SID и иная рабочая ВПП. Далее, с учетом данных OPER F-PLAN (действующего плана полета) заполняется страница INIT-B. FO вводит на страницу усредненное значение ветра, прогнозируемого в течение рейса, и сравнивает как запланированное ранее расстояние с полученным, так и ожидаемый расход топлива по отношению к расчетному. Также проверяется оптимальные и максимально рекомендованные высоты на PROG PAGE.

Теперь остается дождаться доставки на борт Load Sheets - только после этого FO сможет ввести окончательные данные по весу и рассчитать взлетные параметры V1/VR/V2/FLEX/CONFIG/THS.

- **+20:** КВС, окончив обход самолета, возвращается в кабину. FO оканчивает программирование MCDU.
- **+18:** FA входит в кабину и, доложив об окончании подготовки пассажирской кабины к приему пассажиров, запрашивает разрешение на начало посадки.
- **+17:** FO докладывает об окончании работы с MCDU. КВС просит FO показать план полета и сверяет его с введенным в MCDU.
- **+16:** КВС проводит перекрестную проверку оборудования, после чего выполняется проверка кислорода, сопровождающаяся фразой «Ground cockpit, watch your ears, oxygen test».
- **+15:** FO (КВС в FS2CREW) связывается с диспетчером.
- **+14:** В MCDU внесены все данные на этот момент, КВС проводит первую часть Departure Briefing.
- **+12:** Инженер наземной службы связывается с кабиной и сверяет количество заправленного топлива.
- **+11:** На борт доставляется FUEL BILL.
- **+10:** На борт доставляются LOAD SHEETS.
- **+9:** Капитан считывает с W- и B-SHEETS данные о пассажирах, ZFWCG, ZFW, Fuel, актуальный TOW, TO CG.

FO (за него это делаете вы) вводит эти данные в MCDU. Затем он, используя LPC или TO Analysis Book, рассчитывает взлетные параметры V1, VR, V2, FLEX - TOGA, CONFIG, заносит их в Takeoff Data Card и передает ее КВС.

После утверждения капитаном TDC, второй пилот (тоесть снова вы) переносит блок взлетных данных с TDC в MCDU на страницу PERF.

20

По окончанию ввода взлетных параметров в MCDU капитан оканчивает Departure Briefing, выполнив его вторую часть. В ходе ее озвучиваются и сверяются параметры V1/VR/V2/FLEX/CONFIG/THS, текущий вес самолета (по отношению к максимально допустимому посадочному весу) и т.д.

КВС объявляет BEFORE START CHECKLIST TO THE LINE (первую часть карты контрольных проверок «Перед запуском»).

- **+7:** Сотрудник аэропорта, обеспечивающий отправление вашего рейса, поднимается в кабину пилотов, сообщает крайнюю посадочную информацию и забирает свои экземпляры W- и B-SHEETS.
- **+5:** Бортпроводник входит в кабину и, сообщив об окончании посадки пассажиров, запрашивает разрешение на закрытие дверей и люков самолета.
- **+4:** КВС обращается к пассажирам с приветствием (через панель Public Address)
- **+2:** Все двери и люки закрыты, пассажирские двери переведены «в автомат», экипаж бортпроводников проводит инструктаж пассажиров. прослушать который можно повернув ручку PA на Audio Control Panel.
- **+1** КВС объявляет BEFORE START CHECKLIST BELOW THE LINE (вторую часть карты контрольных проверок «Перед запуском»). FO получает разрешение на буксировку и запуск у диспетчера, после чего экипаж связывается со START CREW - командой буксировщиков, обеспечивающей буксировку ВС на точку запуска и запуск двигателей. Для выхода на связь со Start Crew используется кнопка MECH на оверхеде.

#### **Буксировка и запуск**

- 1. Итак, мы готовы к буксировке. Убедитесь, что стояночный тормоз установлен, а BEACON включен. APU должна быть запущена, отбор воздуха переведен на нее.
- 2. Откройте панель оверхеда и нажмите на кнопку MECH:

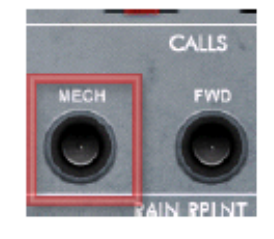

3. Вы услышите сигнал вызова Start Crew

21

4. Вслед за этим откроется START CREW PANEL – Панель буксировки, запуска и проверки органов управления:

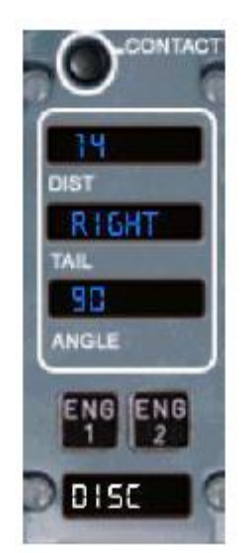

- 5. Здесь можно выбрать дистанцию, направление и угол разворота по окончании буксировки. Если в ходе Departure Briefing вы отказались от буксировки (выбрав no for pushback), в полях DIST, TAIL и ANGLE будут стоять пропуски.
- 6. По готовности к буксировке нажмите кнопку Contact.
- 7. Если возникнет необходимость закрыть панель, кликните по верхнему правому ее углу.
- 8. В том случае, если для буксировки используется другая программа (типа AES), не нажимайте кнопку Contact.
- 9. После нажатия кнопки Contact, с земли вас попросят снять самолет со стояночного тормоза, а затем приступят к буксировке.
- 10. В ходе буксировки по команде с земли вы можете запустить двигатели. Начните запуск со второго двигателя. Для анонсирования этого действия нажмите кнопку ENG2 на Start Crew Panel.
- 11. Теперь откройте панель пьедестала и запустите второй двигатель. Помните, что запуск двигателей является прерогативой именно капитана воздушного судна!
- 12. Когда параметры двигателя стабилизируются, повторите процедуру запуска для первого двигателя.
- 13. По окончании буксировки вас попросят поставить самолет на стояночный тормоз. Выполните это действие.
- 14. Не закрывайте сейчас Start Crew Panel вручную: она закроется автоматически после того, как вы объявите «Clear to the left» - «Слева свободно» (см. ниже).

,,

#### **После запуска**

- 1. После того, как стояночный тормоз установлен, а параметры двигателей стали стабильными, нажмите на Start Crew Panel кнопку DISCO – Disconnect.
- 2. Теперь приступим к послестартовым процедурам. КВС устанавливает Engine Mode Switch в NORM, переводит APU Bleed в OFF.
- 3. FO выполнит свою часть работы: установит закрылки и WAI/EAI (противообледенительные системы) в положение, указанное Takeoff Data Card, а Ground Spoilers (тормозные интерцепторы) в ARM (наготове).
- 4. Учтите, что хотя второй пилот и должен выставить Ground Spoilers в ARM, из-за технических особенностей симулятора он может этого не сделать. В этом случае не забудьте сделать это за него.
- 5. FO спросит, хотите ли оставить APU включенным во время взлета.
- 6. Ответим OFF (подробнее об использовании APU на взлете (см.стр.36). При выборе OFF второй пилот выключит APU – это можно будет увидеть на мини-изображении панели оверхеда, которое появится в нижнем правом углу экрана.
- 7. Выполним AFTER START CHECKLIST (карту контрольных проверок «После запуска»).

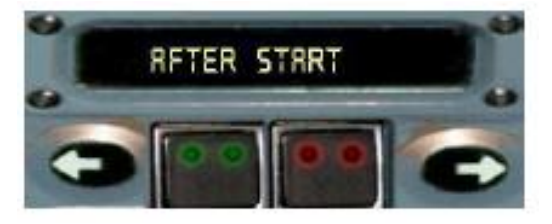

- 8. По окончании AFTER START C/L панель чеклистов автоматически переключится на следующую карту BEFORE TAKEOFF C/L. Мы же пока выполним Flight Control Check – проверку органов управления самолетом.
- 9. Для начала проверки нажмите кнопку CTRL на Start Crew Panel. Выполните проверку по приведенной ниже схеме.
- 10. Отклоните сайдстик полностью «на себя». FO подтвердит фразой «full up».
- 11. Отклоните сайдстик полностью «от себя». FO подтвердит фразой «full down». Верните сайдстик в нейтральное положение. FO подтвердит фразой «neutral». Важно, чтобы второй пилот обязательно сделал это объявление (если по какой-либо причине вам это не удается, можно нажать кнопку «5» на кейпаде – это должно помочь для возврата рулей в нейтраль).
- 12. Отклоните сайдстик полностью влево. FO подтвердит фразой «full left».
- 13. Отклоните сайдстик полностью вправо. FO подтвердит фразой «full right».
- 14. Снова верните сайдстик в нейтраль. FO подтвердит фразой «neutral» (не забудьте, что для возврата рулей в нейтраль можно использовать кнопку «5» на кейпаде).
- 15. Далее проверим руль направления: нажмем кнопку RUDDER на Start Crew Panel.
- 16. Сместите rudder полностью влево, затем вправо и в нейтраль (FO по-прежнему будет подтверждать ваши действия).
- 17. После того, как КВС завершит Flight Control Check, настанет очередь второго пилота провести эту проверку. Он выполнит ее без анонсирования своих действий.
- 18. Когда FO окончит Flight Control Check, экипаж запрашивает разрешение на начало руления и переведет Nose Light в положение Taxi. Перед рулением нажмите кнопку CLEAR на Start Crew Panel для объявления «Справа – слева свободно». Теперь Start Crew Panel автоматически закроется.
- 19. Обратите внимание, что после выполнения Flight Control Check и включения Taxi Light, второй пилот установит AUTOBRAKE (систему автоторможения) в положение MAX.
- 20. ВНИМАНИЕ: переключение Nose Light в TAXI перед рулением является необходимым условием для корректной работы алгоритма предвзлетных событий, таких как получение доклада от FA (бортпроводника) о готовности пассажирской кабины к взлету.

# **Руление**

- 1. Если вы еще не включили Taxi Light, сделайте это сейчас! Никогда не забывайте включать Taxi Light перед началом руления, поскольку это необходимо для звонка бортпроводника в кабину пилотов в процессе руления.
- 2. Начните руление на взлет.
- 3. На рулении проверяется тормозная система: нажатие на тормоза сопровождается объявлением FO «Brake Check».
- 4. Немного позже FA позвонит в кабину пилотов и доложит о готовности пассажирской кабины к взлету.
- 5. После получения доклада от FA второй пилот нажмет кнопку TO Config на панели ECAM.

6. Теперь следует выполнить первую часть карты контрольных проверок «Перед взлетом» - BEFORE TAKEOFF C/L TO THE LINE.

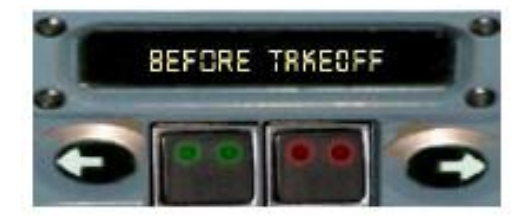

#### **Взлет, набор высоты**

- 1. Перед занятием ВПП переведите на оверхеде рукоятку STROBE в ON (или нажмите кнопку «О», назначенную в симуляторе по умолчанию).
- 2. Включение STROBE является для второго пилота сигналом для следующей порции предвзлетных действий: он включит TCAS в TA/RA и проинформирует экипаж пассажирской кабины о готовности к взлету.
- 3. На вас, как на капитана, возложено управление внешними огнями. Установите RUNWAY TURN-OFF в ON и NOSE LIGHT в TAKEOFF.
- 4. Чтобы сделать включение LAND LIGHTS более удобным, в FS2CREW добавлена активная зона, кликнув по которой вы включите посадочные фары:

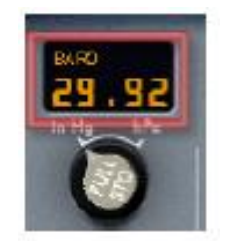

**Будучи на земле, кликните по красной зоне для включения land Lights. Эта зона доступна только в 2-D кабине.**

5. По завершению вторым пилотом указанных выше процедур выполните вторую часть карты контрольных проверок «Перед взлетом» - BEFORE TAKEOFF C/L BELOW THE LINE.

6. Займите исполнительный старт. К этому моменту Checklist Panel автоматически переключится в режим взлета TAKEOFF ROLL.

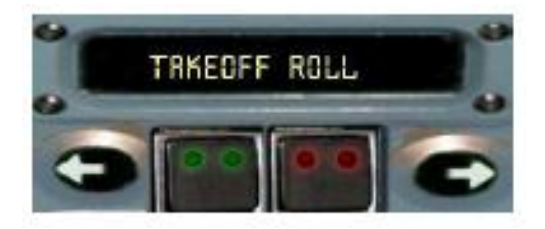

- 7. Нажмите зеленый блок на Checklist Panel, чтобы объявить «TAKEOFF». Не забывайте делать это вручную, поскольку автоматически оно не прозвучит!
- 8. Установите тягу двигателей в 50% N1, дайте им стабилизироваться, затем переведите РУДы в гейт FLX/MCT или TOGA.
- 9. ВНИМАНИЕ: если на пробеге будет задействован реверс, то FS2CREW автоматически перейдет в режим RTO – Rejected Takeoff (прерванный взлет – см.стр.37).
- 10. Выполните взлет как обычно. FO самостоятельно уберет шасси, отменит режим «наготове» для тормозных интерцепторов: GROUND SPOILERS – DISARM, выключит RUNWAY TURN-OFF и NOSE LIGHTS (учтите, что если вдруг непосредственно перед взлетом RUNWAY TURN-OFF и NOSE LIGHTS окажутся выключенными, то второй пилот не сможет корректно работать с ними после взлета).
- 11. Checklist Panel переключится в режим уборки механизации INIT CLB FLAPS:

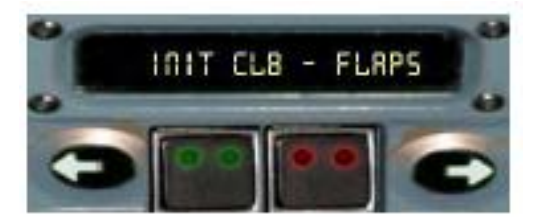

- 12. Выше высоты 100фт. AGL можете задействовать AP автопилот (по умолчанию кнопка «Z»).
- 13. Когда значение воздушной скорости превысит индекс S-Speed, нажмите зеленый блок на Checklist Panel для уборки механизации (будет сопровождаться голосовым объявлением «Flaps Up»).

#### **Анонсирование режимов FMA**

1. Экипажу AIRBUS вменяется в обязанность производить объявления каждого изменения режима на FMA. Для открытия/закрытия FMA Callout Box – панели голосовых объявлений режимов FMA кликните по красной зоне:

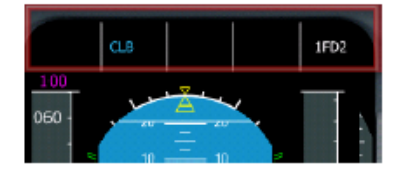

2. Чтобы сделать объявление просто кликните по нужной надписи. В FS2CREW объявление всех режимов FMA не является обязательным и выполняется по вашему желанию. Вместе с тем, вам следует обязательно объявить режим ALT CRZ, поскольку это является обязательным условием для задействования различных ситуационных сценариев, которые могут произойти в полете.

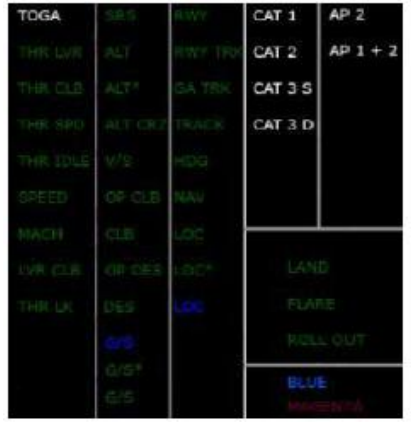

# **Выполнение After Takeoff Checklist**

1. После уборки механизации Checklist Panel переключится на AFTER TAKEOFF C/L - карту контрольных проверок «После взлета»:

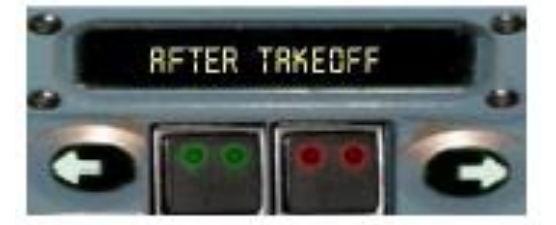

2. Выполните первую часть чеклиста – TO THE LINE. Вторую часть выполним после прохождения TA – Transition Altitude (высоты перехода).

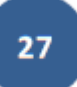

# **FO Command Page**

Метеоусловия в процессе взлета и набора высоты могут потребовать задействования противообледенительных систем самолета. Они могут быть включены через FO Command Page – Панель команд второму пилоту. Ее вызов производится кнопкой FO на Panel Selector.

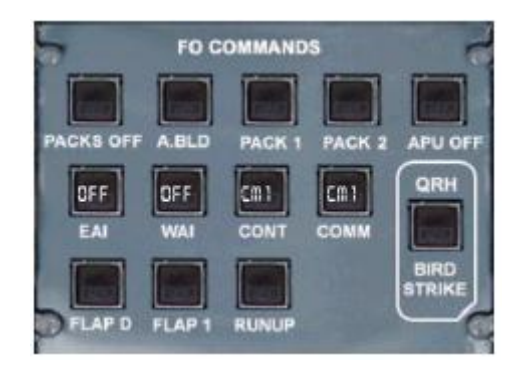

#### **На FO Command Page доступны следующие команды:**

- **PACKS OFF** FO включает PACKS**\***
- **A.BLD** FO включает/отключает APU Bleed
- **PACK1** FO включает Pack1**\***
- **PACK2** FO включает Pack2**\***
- **APU OFF** FO выключает APU
- **EAI** FO включает/отключает противообледенительную систему двигателей
- **WAI** FO включает/отключает противообледенительную систему крыльев
- **CONT** передача управления от КВС второму пилоту
- **COMM** передача права ведения радиопереговоров от КВС второму пилоту
- **FLAP D** команда второму пилоту оставить закрылки выпущенными после посадки из-за загрязнения ВПП.
- **FLAP 1** команда второму пилоту оставить закрылки в позиции FLAPS 1 после посадки.
- **RUNUP** сообщение второму пилоту о вашем намерении прогреть двигатели на рулении с целью удаления возможной надели на лопатках двигателей.
- **BIRD STRIKE** рассмотрение порядка действий при столкновении с птицей согласно QRH Quick Reference Handbook.

**\* - используются только при PACKS ON APU TAKEOFF <sup>и</sup> PACKS OFF TAKEOFF (см.стр.36)**

#### **Прохождение высоты перехода**

- 1. По прохождению высоты перехода (для США 18000фт.) вам следует перевести барометрические высотомеры на STD – стандартное давление (QNE).
- 2. Для объявления этого действия фразой "PULL STANDART" следует кликнуть по активным зонам экрана:

#### **2-D кабина**

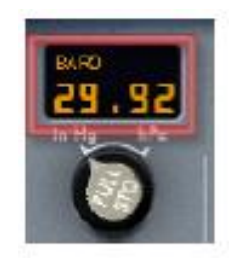

**виртуальная кабина (Standby Airspeed Indicator gauge) – модели Volume 1 и A330:**

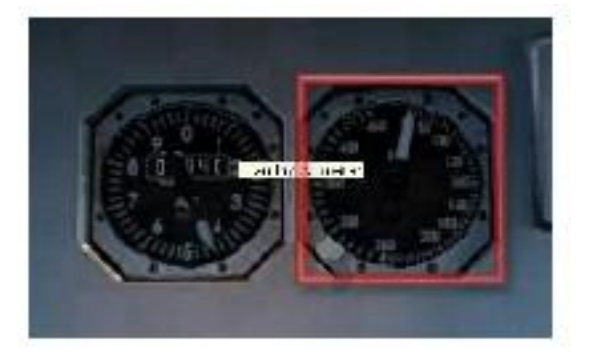

#### **виртуальная кабина (Rain Repellant button) – модели A340:**

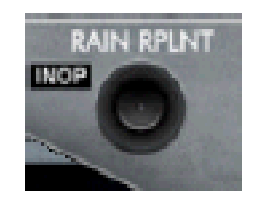

3. Теперь выполним вторую часть карты контрольных проверок «После взлета» - AFTER TAKEOFF C/L BELOW THE LINE, для этого нажмем зеленый блок на Checklist Panel. По выполнению AFTER TAKEOFF C/L панель чеклистов переключится на APPROACH C/L.

#### **Полет на эшелоне**

- 1. Итак, мы набрали подписанный эшелон и перешли в горизонтальный полет. Эта фаза полета является наименее трудозатратной для экипажа, хотя всегда существует вероятность возникновения различных происшествий: самолет может попасть в зону сильной турбулентности, пассажир может закурить в туалете и т.п. Необходимым условием для имитации подобных событий является объявление режима ALT CRZ на FMA: для этого кликните по надписи ALT CRZ на FMA Callout Box.
- 2. Если вдруг вы захотите пить, можете попросить бортпроводников принести в кабину напитки. Для этого кликните по кнопке FWD на оверхеде:

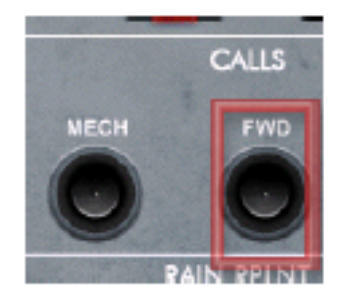

3. После нажатия кнопки FWD бортпроводник позвонит в кабину пилотов. Об этом будет сигнализировать мигающий индикатор ATT кнопки CAB на Audio Control Panel. Нажмите кнопку CAB для открытия мини-панели диалога с FA:

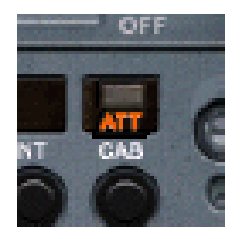

**Мигающий индикатор ATT на кнопке CAB сигнализирует о поступившем звонке от бортпроводников. Нажмите по кнопке для открытия панели диалога с FA:**

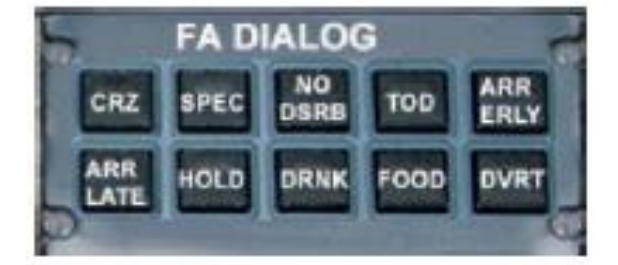

# **Выполнение APPROACH BRIEFING (AB)**

- 1. До пролета TOD (примерно за 80NM) следует подготовить MCDU, после чего провести брифинг, охватывающий все важные нюансы предстоящего захода на посадку.
- 2. Чтобы открыть панель Approach Briefing, откройте Panel Selector Panel и нажмите кнопку AB.
- 3. По аналогии с Departure Briefing выполнение Approach Briefing в полном объеме не является обязательным: если вы не озвучите каждую позицию брифинга, работа FS2CREW не будет остановлена.

Однако вы обязательно должны вручную перевести FS2CREW в режим снижения, для этого кликните левой кнопкой мыши по надписи DESCENT NOT ACTIVE.

4. Внешний вид панели AB аналогичен DB:

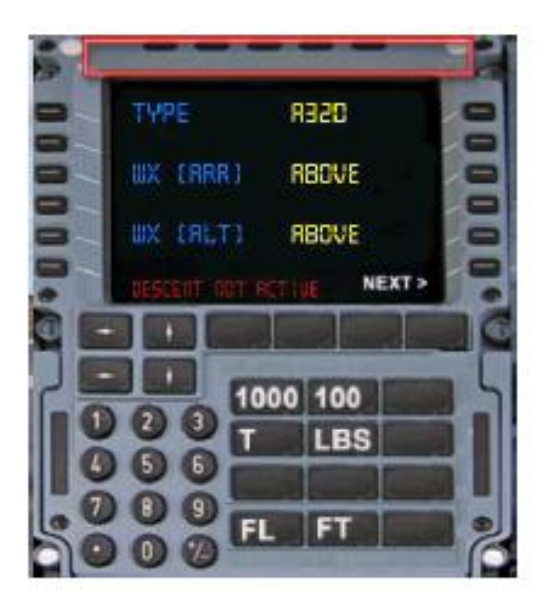

Красная зона: кликните для закрытия панели брифинга

5. Как капитану, вам следует установить AUTOBRAKE в нужное положение во время выполнения соответствующего пункта AB.

#### **Ввод значений MDA или DH**

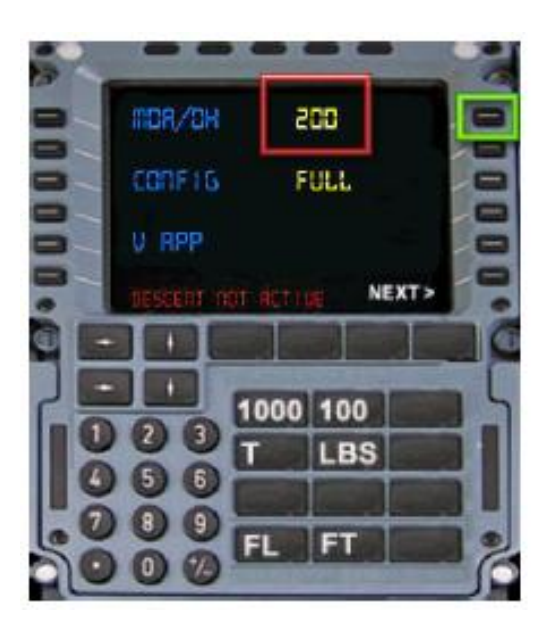

Зеленая зона: кликните правой/левой кнопкой мыши для изменений MDA/DH +/- 10 Красная зона: кликните правой/левой кнопкой мыши для изменений MDA/DH +/- 100

- 1. Как сказано выше, хотя вы и можете по желанию пропустить большинство позиций брифинга, вам также нужно обязательно указать для FS2CREW значения MDA/DH. Используя левую/правую кнопку мыши, выставите нужное значение (для более быстрого перебора значений нужно зажать соответствующую кнопку мыши).
- 2. Внимание: если будет выполняться заход на посадку по CATII/CATIII, то введите DH, отталкиваясь от значения барометрической высоты (по QNH), а не фактической высоты относительно порога ВПП (по QFE). Это действие будет означать, что на самом деле пролет DH вы будете контролировать по радиовысотомеру, но из-за технических особенностей FS2CREW укажите DH именно по QNH.

**Примечание автора перевода: сказанное в п.2 верно, если заход на посадку выполняется по QNH – так называемому приведенному давлению, используемому для полетов большинством государств мира. Если заход производится по QFE (как это делается в России и некоторых других странах), то для FS2CREW следует указывать значение DH по QFE – при этом во время пролета DH показания высот радио и барометрического высотомеров совпадут.**

# **Снижение**

- 1. В точке TOD начните снижение с эшелона.
- 2. Снизившись ниже TL Transition Level (эшелона перехода) следует перевести барометрические высотомеры на давление QNH или QFE. Для озвучения этого действия фразой «Push QNH» кликните по активным зонам (те же, что используются для переключения на STD при наборе высоты), после чего переключите давление с STD на требуемое для захода на посадку:

**2-D кабина**

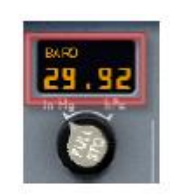

**виртуальная кабина (Standby Airspeed Indicator gauge) – модели Volume 1 и A330:**

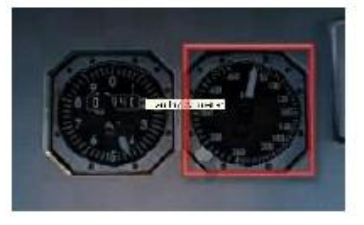

**виртуальная кабина (Rain Repellant button) – модели A340:**

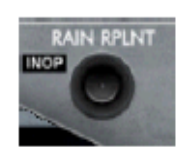

- 3. Пройдя высоту FL100 (10 тыс.фт.), второй пилот включит LAND LIGHTS (для этого Approach briefing должен быть переведен в режим снижения: DESCENT MODE ACTIVE (см.выше).
- 4. В ходе захода наступит момент, когда FA позвонит в кабину пилотов (при этом прозвучит звуковой сигнал и замигает индикатор ATT кнопки CAB на пьедестале). Нажмите ее для ответа: бортпроводник сообщит о готовности пассажирской кабины к посадке.
- 5. Приступите к выполнению APPROACH C/L (карты контрольных проверок «Заход»):

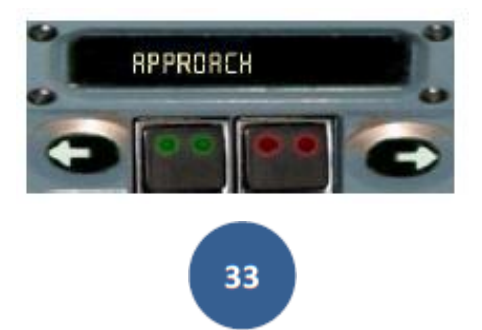

6. Значения эшелона перехода могут быть различными, в том числе и относительно небольшими (FL50 и т.п.). В такой ситуации APPROACH C/L может быть разделен на 2 части по аналогии с AFTER TAKEOFF C/L. В этом случае первую часть DOWN TO THE LINE следует выполнить выше TL. По прохождению эшелона перехода и перевода давления с STD на QNH/QFE выполните вторую часть BELOW THE LINE, тем самым завершив APPROACH C/L.

#### **Заход и посадка**

1. Нажмите зеленый блок на Checklist Panel чтобы дать команду FO начать последовательный выпуск механизации Переход к каждой новой позиции механизации предусматривает нажатие зеленого блока на панели чеклистов и озвучивается отдельно. Закрылки выпускаются в последовательности Config 1, Config 2, Config 3 и Config Full (если ходе Approach Briefing вы указали FLAPS FULL).

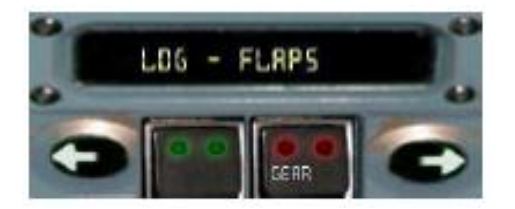

- 2. Нажмите красный блок на Checklist Panel для команды второму пилоту выпустить шасси.
- 3. После выхода шасси FO выполнит свою часть приготовлений к посадке: переведет GROUND SPOILERS в ARM, RUNWAY TURN-OFF в ON и NOSE LIGHTS в TAXI.
- 4. Когда закрылки будут выпущены в посадочное положение (в соответствии с позицией, указанной в AB), нажмите зеленый блок на Checklist Panel для выполнения LANDING C/L – карты контрольных проверок «Посадка».
- 5. При прохождении высоты MDA/DH второй пилот объявит «Minimums». Если вы намерены продолжить посадку - нажмите зеленый блок (при этом вы объявите «Landing»), если принято решение уходить на второй круг – нажмите красный блок (при этом вы объявите «Go Around, Flaps»). Второй пилот выставит закрылки в положение для ухода, вам же, как КВС, следует перевести РУДы в гейт TOGA и начать маневр по уходу на второй круг.

#### **После посадки**

- 1. Выполните посадку.
- 2. ВНИМАНИЕ: Необходимым условием для выполнения вторым пилотом своей порции послепосадочных процедур является уборка GROUND SPOILERS: вам следует выполнить это вручную.

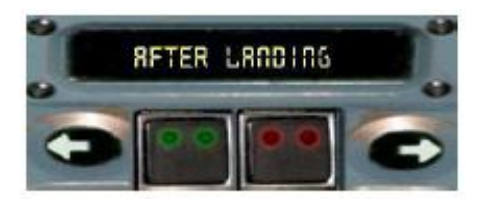

- 3. После уборки тормозных интерцепторов второй пилот уберет закрылки, включит APU, выставит TCAS в STANDBY и отключит оба FD.
- 4. Примечание: в светлое время суток FO также выключит STROBE и LAND LIGHTS. Однако в темное время суток (PANEL LIGHT должен быть при этом включен) вам, как капитану, следует самостоятельно выключить внешнее освещение.
- 5. Выполняя руление и подъезжая к стоянке, вы можете нажать красный блок на Checklist Panel для отдачи указания второму пилоту выключить TAXI LIGHT (если он был включен). При этом рукоятка, отвечающая за это действие, останется в прежней позиции, но сам свет погаснет (это вызвано ограничениями интерфейса).

#### **На стоянке**

1. Нажмите зеленый блок на Checklist Panel чтобы скомандовать второму пилоту перевести отбор воздуха на APU перед остановкой двигателей: APU Bleed – ON.

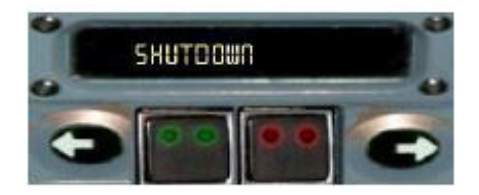

- 2. Примечание: после посадки и работы реверса двигателям необходимо минимум 3 минуты для того, чтобы остыть перед выключением. Если 3 минуты не истекли, FO предупредит вас об этом.
- 3. Выключите двигатели, затем выключите BEACON и световое табло Seatbelts.
- 4. FO без команды выполнит свою порцию процедур, при этом он оставит включенной один FUEL PUMP для работы APU.

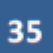

- 5. На стоянке с вами свяжется сотрудник наземных служб аэропорта и сверит количество оставшегося в баках топлива.
- 6. Выполните PARKING C/L карту контрольных проверок «На стоянке».
- 7. Если вы хотите окончить рейс (тоесть условно покинуть самолет), выполните SECURING AIRCRAFT C/L – карту контрольных проверок «Выключение», каждый пункт которой выполняется по принципу «зачитал – выполнил».

#### **Выполнение следующего рейса**

Если вы намерены сразу же совершить следующий рейс, то загрузите и заправьте самолет. Подготовка FS2CREW к рейсу проводится очень просто: кликом по правой стрелке на Checklist Panel переключись в положение BEFORE START.

#### **Описание процедур, не рассмотренных в предыдущих разделах**

#### **PACKS ON APU TAKEOFF (отбор воздуха на взлете от APU)**

- 1. В процессе выполнения вторым пилотом своей порции послезапусковых процедур он спросит вас - оставить ли APU включенным во время взлета или выключить. Как правило, APU при взлете следует отключать – ответ OFF. Наряду с этим рассмотрим порядок действий на случай взлета с запущенным APU – ответим **APU ON**.
- 2. Как и при выполнении послезапусковых процедур с выключенной APU, отключите APU Bleed.
- 3. Перед выполнением BEFORE TAKEOFF C/L BELOW THE LINE дайте указание второму пилоту через FO Command Page включить APU Bleed.
- 4. После взлета и уборки механизации укажите FO выключить APU Bleed, а затем и саму APU.

#### **PACKS OFF TAKEOFF (отбор воздуха на взлете не производится)**

- 1. Теперь рассмотрим порядок действий при ответе **APU OFF**.
- 2. Перед выполнением BEFORE TAKEOFF C/L BELOW THE LINE дайте указание второму пилоту через FO Command Page отключить отбор воздуха от двигателей - PACKS OFF.
- 3. Пройдя высоту перехода, укажите второму пилоту перевести PACK1 в ON.
- 4. После уборки механизации укажите второму пилоту перевести PACK2 в ON.

36

# **REJECTED TAKEOFF (прерванный взлет)**

1. Если на пробеге возникла необходимость прервать взлет, переведите РУДы в гейт IDLE, а затем задействуйте реверсивную тягу двигателей. При этом вы объявите «STOP», а Checklist Panel перейдет в режим RTO:

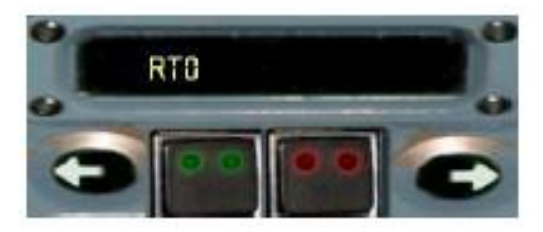

- 2. После остановки самолета поставьте его на стояночный тормоз: PARKING BRAKE SET.
- 3. Через PA Public Address Page (панель голосовых объявлений) дайте указание экипажу пассажирской кабины занять свои посты согласно инструкции: CREW STNS.
- 4. Если вы убедитесь, что в эвакуации пассажиров нет необходимости, через PA отмените предыдущую команду, нажав CANCEL CREW STATIONS. Затем вы можете начать руление на стоянку или ВПП для повторения взлета. При этом выберите на Checklist Panel соответствующий чеклист.

#### **GO AROUND (уход на второй круг)**

1. Если во время захода на посадку вы приняли решение уходить на второй круг, нажмите красный блок на Checklist Panel (при этом самолет обязательно должен быть в посадочной конфигурации).

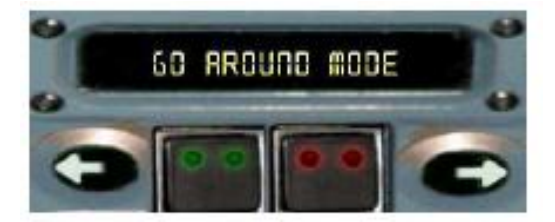

2. Выполните уход по аналогии с действиями на взлете.

### **Краткое обобщение последовательности действий экипажа**

Как ранее указывалось, в FS2CREW вы выполняете работу как КВС, так и второго пилота. Нижеприведенная последовательность действий последовательно рассматривает позиции определенных органов управления и узлов самолета (кнопок, тумблеров, оборудования), с которыми вы вынуждены работать «за двоих» (к сожалению, реализовать в симуляторе такие операции как программирование вторым пилотом MCDU пока не представляется возможным). Также следует учесть, что в моделях Wilco многие переключатели не реализованы (ANTI SKID N/W STEERING, BRAKE FANS и т.д.), поэтому рассмотрим только те из них, работа которых затрагивает FS2CREW.

#### **Фазы:**

#### **PRE PUSHBACK (перед буксировкой и запуском)**

#### **КВС:**

- External lights: OFF (убедитесь, что все внешние огни выключены за исключением, если необходимо, LOGO и NAV LIGHTS)
- Световое табло Seatbelts: ON
- Световое табло No Smoking: AUTO
- MCDU: приступить к программированию
- FCU: начать ввод данных
- Fuel Pumps: ON
- Parking Brake: SET
- Engine Generators: ON

#### **AFTER START (после запуска)**

#### **КВС:**

- Engine Mode Selector: NORM
- APU Bleed: OFF

# **Второй пилот (необходимое условие - нажатие кнопки DISC на START CREW PANEL для окончания работы с буксировщиками):**

- Flaps: переводит в положение согласно Takeoff Data Card
- Ground Spoilers: ARM (дважды проверьте выполнение этой операции и, если вдруг FO

38

не армировал интерцепторы – сделайте это за него)

- EAI/WAI: по необходимости
- APU: спросит капитана, оставить включенной во время взлета или выключить
- Flight control check: выполняет свою проверку после окончания ее капитаном

# **TAXI (руление)**

# **КВС:**

Nose light: TAXI (никогда не забывайте включить их!)

# **Второй пилот (необходимое условие – включенный Taxi Light):**

- Flaps: переводит в положение согласно Takeoff Data Card
- $-$  Autobrake: MAX (сначала нужно выполнить Flight control check)
- TO Config Test: Tested (нажмет кнопку TO CONFIG по получению доклада от бортпроводника о готовности пассажирской кабины к взлету)

# **TAKEOFF (взлет)**

### **КВС:**

- External lights (RUNWAY TURN-OFF/LANDING/NOSE): ON/TO

### **Второй пилот (необходимое условие – включенный STROBE LIGHT):**

- Информирует экипаж бортпроводников о начале взлета
- TCAS: TA/RA

# **AFTER TAKEOFF (после взлета)**

#### **КВС:**

 External lights (RUNWAY TURN-OFF/NOSE): CHECK (проверить их выключение вторым пилотом)

# **Второй пилот:**

- Ground Spoilers: DISARM
- External lights (RUNWAY TURN-OFF/NOSE): OFF

# **FL100 (набор высоты)**

# **КВС:**

Световое табло Seatbelts: как необходимо

# **Второй пилот:**

- Land Lights: OFF

# **CRUISE (полет на эшелоне)**

# **КВС:**

Autobrake: SET (выполните это в ходе Approach Briefing)

### **FL100 (снижение)**

#### **КВС:**

Световое табло Seatbelts: ON

# **Второй пилот:**

- Land Lights: ON

# **FINAL APPROACH (заход на посадку)**

### **Второй пилот (необходимое условие - шасси должны быть выпущены):**

- Ground Spoilers: ARM

# **AFTER LANDING (после посадки)**

#### **КВС:**

- External lights: ночью выставить по необходимости. Днем второй пилот выключит Strobe и Land Lights (при условии, что в кабине выключен Panel Light)

# **Второй пилот (необходимое условие – убранные Ground Spoilers):**

- Flaps: убраны
- FD: выключены
- TCAS: STBY
- EAI/WAI по необходимости
- APU START

# **PARKING (на стоянке)**

#### **КВС:**

- External lights: по необходимости
- Parking Brake: SET (обязательно находиться на стояночном до тех пор, пока под шасси не будут установлены упоры («башмаки»), при этом с земли сообщат "Chocks are in"
- Engine Master 1,2: OFF
- Beacon Light: OFF
- Световое табло Seatbelts: OFF

#### **Второй пилот (необходимое условие – выключенный BEACON):**

- EAI/WAI OFF
- APU Bleed: OFF (должен быть включен по указанию КВС см.стр.36)
- Fuel Pumps: OFF (для работы APU один топливный насос останется включенным)

# -MANUAL END-

**Примечание автора перевода: стоит добавить, что оригинальный мануал, с которого делался перевод, не в полной мере отражает нюансы использования программы. Для более глубокого изучения FS2CREW можно рекомендовать теоретические документы и видеоматериалы, найти которые вы сможете по ссылке на данное руководство в поле "связанные файлы" или ниже:**

**1. [Семейство AIRBUS A320: руководство виртуального пилота MFS](http://www.avsim.su/f/obuchayushie-materiali-109/semeystvo-airbus-a320-rukovodstvo-virtualnogo-pilota-mfs-19556.html)**

http://www.avsim.su/f/obuchayushie-materiali-109/semeystvo-airbus-a320-rukovodstvo-virtualnogo-pilota-mfs-19556.html

**2. [Список полетных процедур FS2CREW для WILCO AIRBUS](http://www.avsim.su/f/obuchayushie-materiali-109/spisok-poletnikh-procedur-fs2crew-dlya-wilco-airbus-19006.html)**

http://www.avsim.su/f/obuchayushie-materiali-109/spisok-poletnikh-procedur-fs2crew-dlya-wilco-airbus-19006.html

**3. Учебный видеокурс по эксплуатации воздушных судов семейства A-320 (на примере модели Wilco) Части 1-7**

http://www.avsim.su/f/obuchayushie-materiali-109/uchebniy-rolik-po-ekspluatacii-airbus-a320-wilco-part1-preparations-24341.html http://www.avsim.su/f/simulyatori-89/uchebniy-rolik-po-ekspluatacii-airbus-a320-wilco-part2-preparations2-24450.html http://www.avsim.su/f/obuchayushie-materiali-109/uchebniy-rolik-po-ekspluatacii-airbus-a320-wilco-part3-taxi-before-takeoff-24540.html

http://www.avsim.su/f/simulyatori-89/uchebniy-rolik-po-ekspluatacii-airbus-a320-wilco-part4-takeoff-climb-24615.html http://www.avsim.su/f/simulyatori-89/uchebniy-rolik-po-ekspluatacii-airbus-a320-wilco-part5-cruise-24704.html http://www.avsim.su/f/simulyatori-89/uchebniy-rolik-po-ekspluatacii-airbus-a320-wilco-part6-descent-24856.html http://www.avsim.su/f/simulyatori-89/uchebniy-rolik-po-ekspluatacii-airbus-a320-wilco-part7-approach-landing--25126.html

**С наилучшими пожеланиями, инструктор АУЦ "ДОБРОЛЕТ" Павел (DOB117) Козловский**

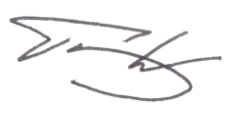

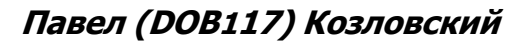

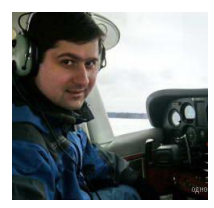

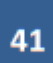